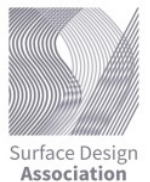

## **HOW TO "MANAGE MY IMAGES" ON THE SDA WEBSITE**

- **1. PREPARE YOUR IMAGES BEFORE YOU START TO ADD IMAGES TO THE SDA WEBSITE**
	- Images should be the best and clearest images you have. Refer to the SDA blog post on photographing and [sizing your images](http://www.surfacedesign.org/shop-talk-good-photography-gets-your-work-selected/)
	- **Size and direction: No larger than 2MB file size. Images can be portrait or landscape.**
	- You can add up to 3 images to your profile as an individual member, or 10 as a premium member. Upgrade your membership at any time by contacting our member manager: members@surfacedesign.org
	- Remember where you store your image files on your computer or cloud.
- **2. USE A COMPUTER TO ACCESS MANAGE MY IMAGES AND MAKE SURE YOUR BROWSER WINDOW IS FULL SCREEN. NOTE:** Manage My Images will not work from a mobile device.
- **3. GO T[O MANAGE MY MEMBERSHIP/MANAGE MY IMAGES](https://surfacedesign.z2systems.com/np/clients/surfacedesign/login.jsp?source=as&target=https%3A%2F%2Fsurfacedesign.z2systems.com%2Fnp%2Foauth%2Fauthissue%3Fresponse_type%3Dcode%26client_id%3DBqHB5N7Py0Sd7fxglMDRi%252FEkSR%252BS4Oe5CixTEBlNalVvrjXqb1HoEFMVoNvxN%252Bwtr6zCkfnU%252FZ%252FXJJmUe4kcpw%253D%253D%26redirect_uri%3Dhttp%253A%252F%252Fwww.surfacedesign.org%252Fwp-login.php) FROM THE TOP RIGHT MENU ON THE SDA [HOME PAGE](www.surfacedesign.org)**

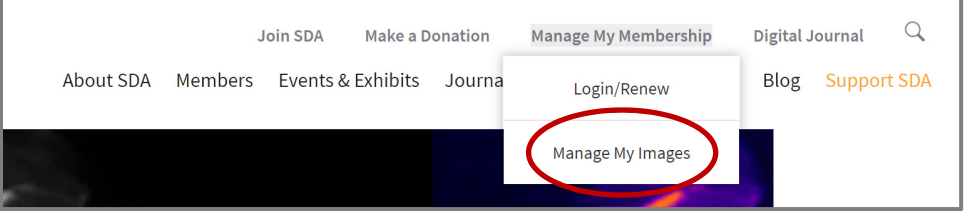

**4. LOGIN TO YOUR ACCOUNT** 

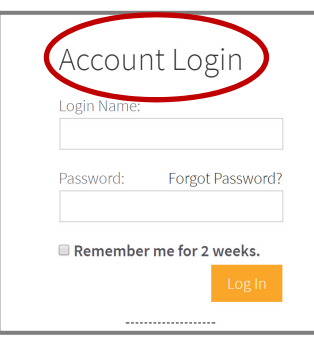

NOTE: if you haven't set up a login and password on the NEW SDA website, contact members@surfacedesign.org. Your password from the old SDA website will NOT work.

Click "Log In" to go to the "Manage My Images" page.

## **5. CLICK ON "ADD NEW IMAGE"**

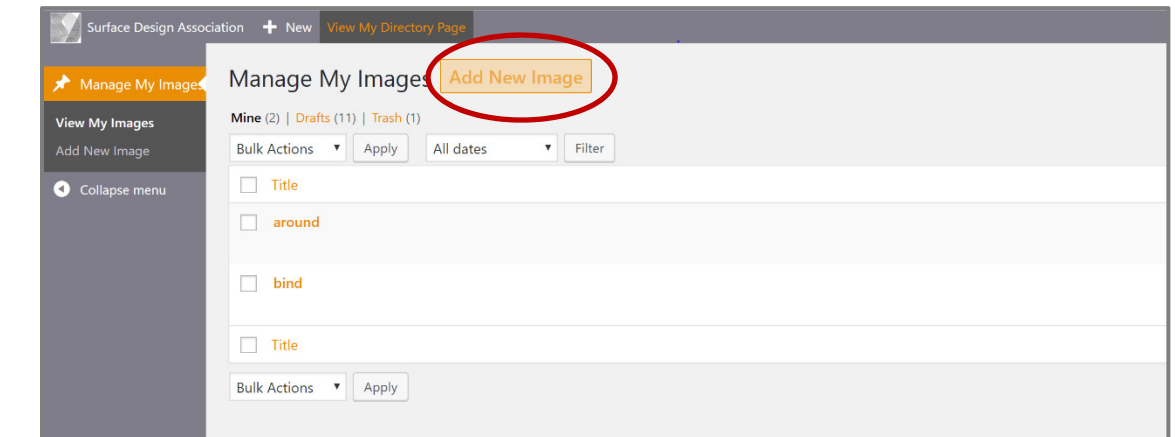

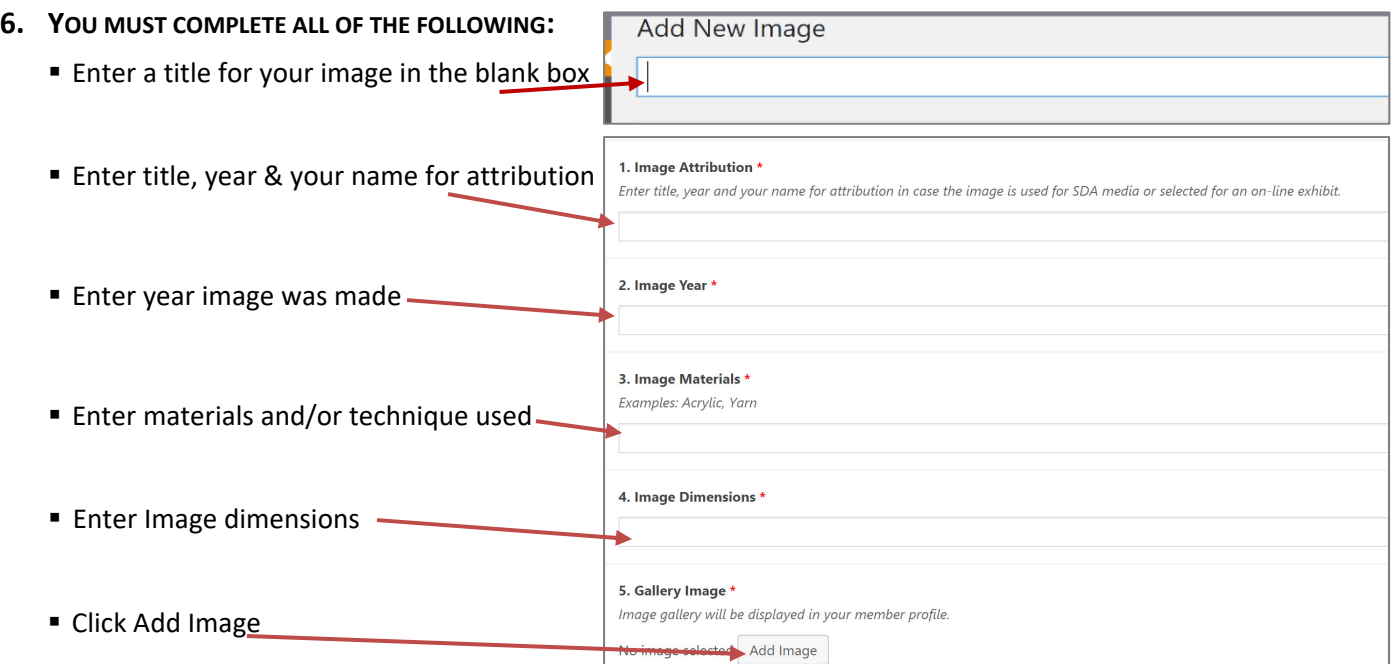

**7. CLICK ON SELECT FILES TO FIND WHERE YOU HAVE STORED YOUR IMAGES FOR UPLOADING: YOUR COMPUTER (OR CLOUD)** 

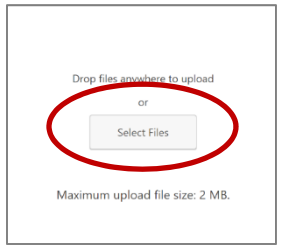

- **E** Locate where you stored your images
- Click on the selected image (you must upload images one at a time)
- A thumbnail of your image should appear with a checkmark if it successfully uploaded. The "complete" image will display correctly once the image is published to your profile.

## **Select Image Upload Files** Media Library  $\bar{\mathbf{v}}$ All dates  $\pmb{\mathrm{v}}$ All images

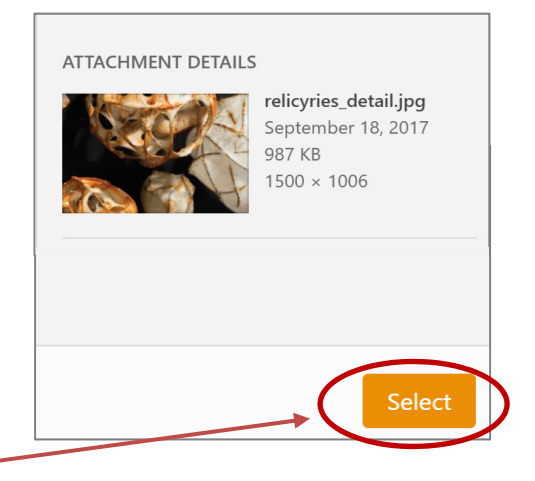

- Click "Select" on lower right-hand side of the page.
- You will return to the Manage My Image Page

**8. CLICK "PUBLISH" ON THE RIGHT HAND SIDE OF THE PAGE TO UPLOAD THE IMAGE TO YOUR PROFILE**

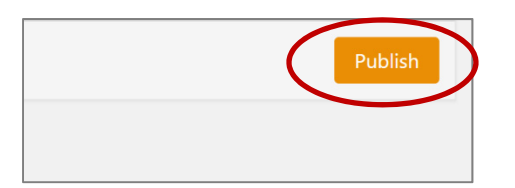

**9. CLICK VIEW MY SDA GALLERY AT THE TOP OF THE PAGE TO SEE YOUR PROFILE**

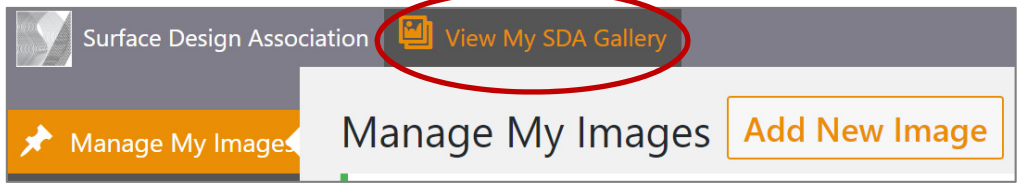

- **10. TO RETURN TO MANAGE MY IMAGES, CLOSE YOUR IMAGE GALLERY TAB ON YOUR BROWSER AND CLICK THE MANAGE MY IMAGE TAB.**
- **11. CLICK "MANAGE MY IMAGES" ON THE LEFT TO SEE A LIST OF YOUR IMAGES.**

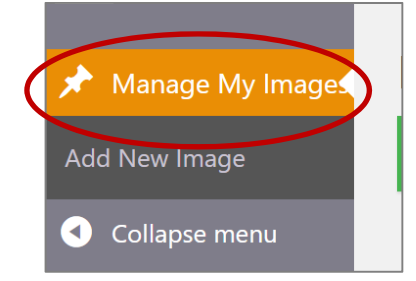

## **12. MANAGING IMAGES AFTER UPLOADS**

Click on the box next to the image title to edit or trash

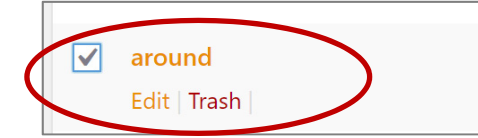

Hover over image until your cursor changes to:  $\overleftrightarrow{\mathbb{C}}$ . Then grab the title and drag it up or down to change the order of how images are displayed.

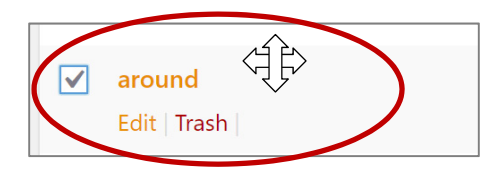